# Escape Room Software User guide

Escape Room Software - User guide

All rights reserved. © Escape Room Software 2016-2023

Windows is a registered trademark of Microsoft Corporation in the United States and other countries.

This documentation is associated with Escape Room Software version v4.6.0.0 © Escape Room Sofware 2016-2023[, www.escaperoombuilder.com](http://www.escaperoombuilder.com/)

# Table of contents

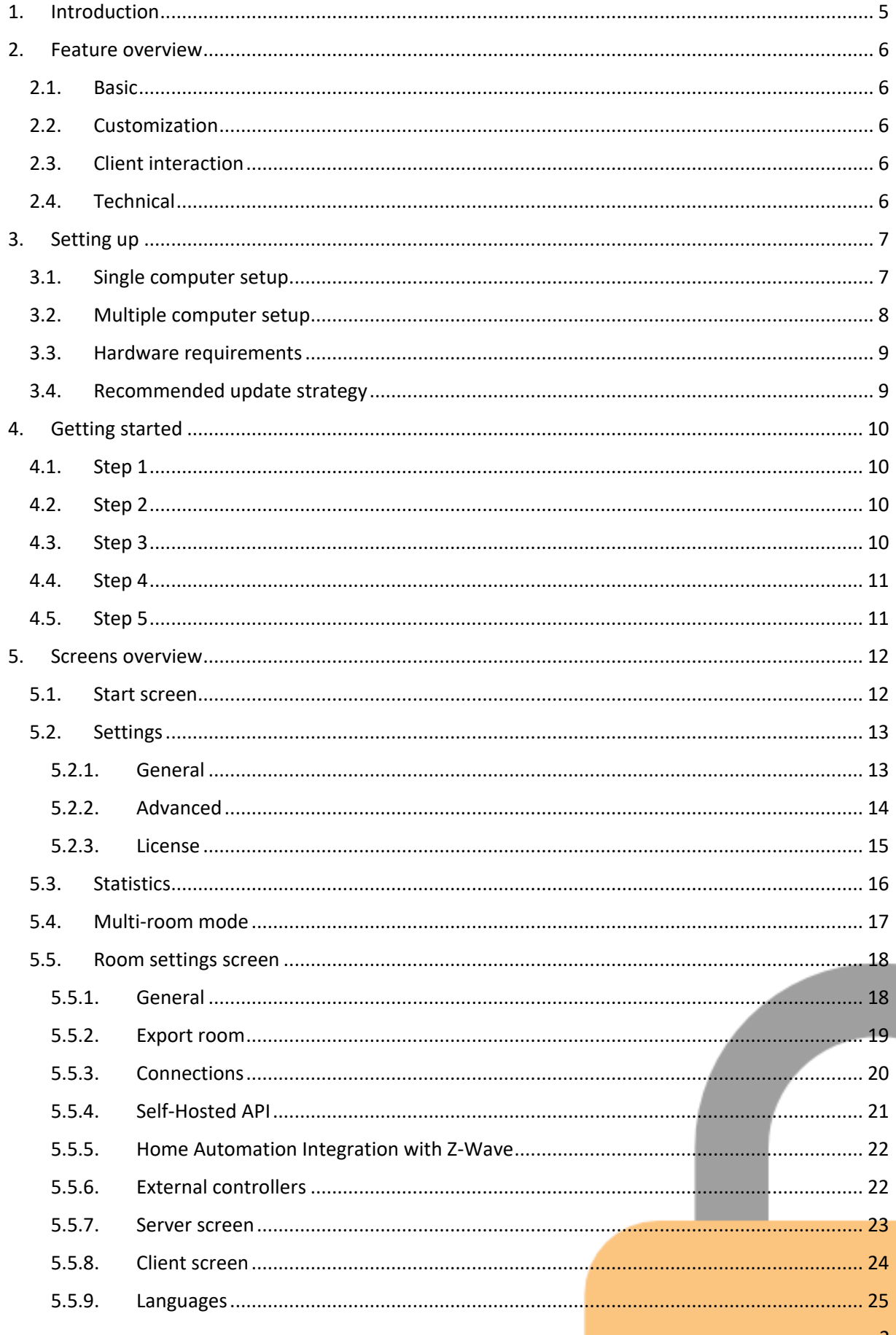

 $\blacksquare$ 

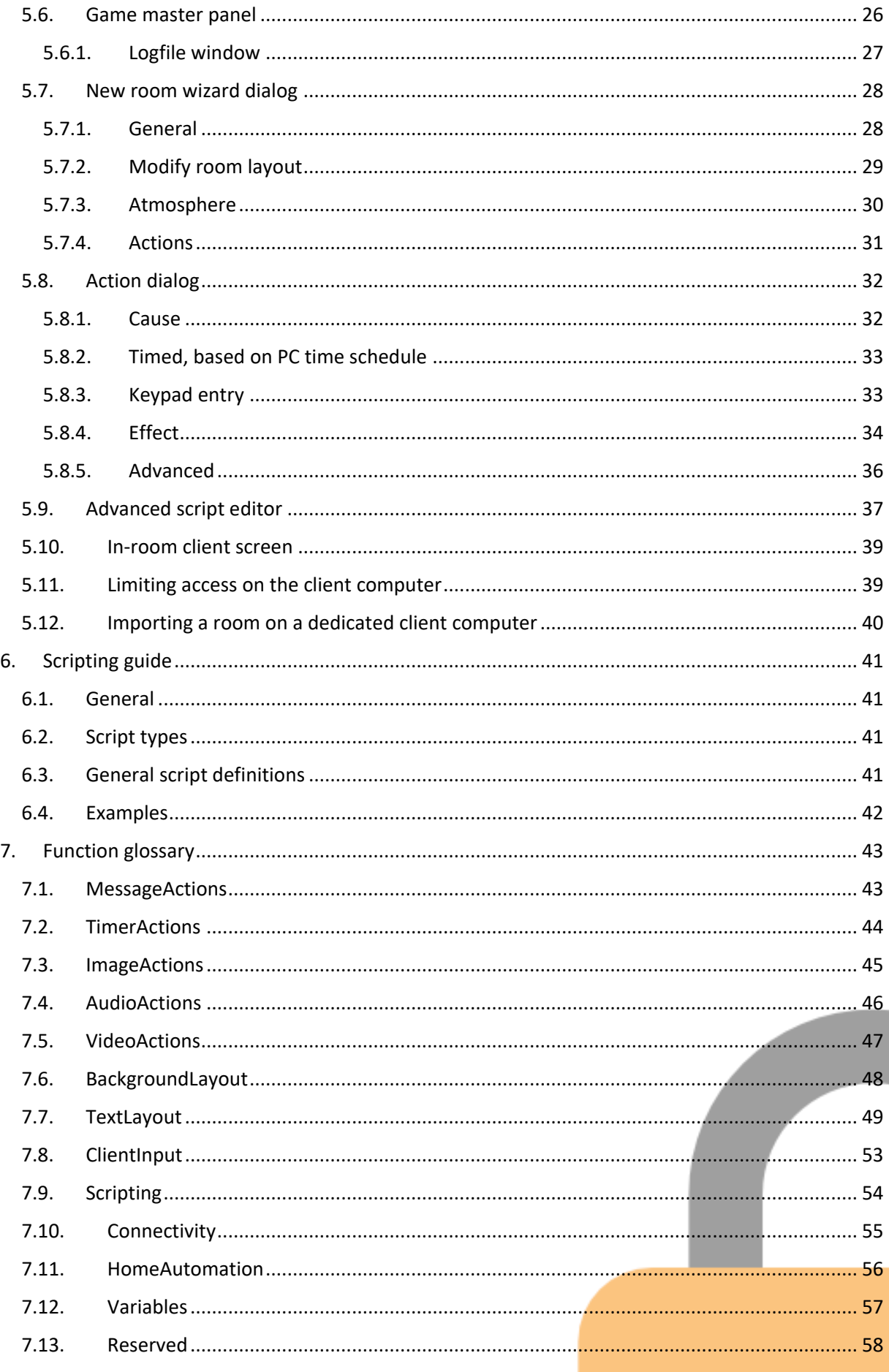

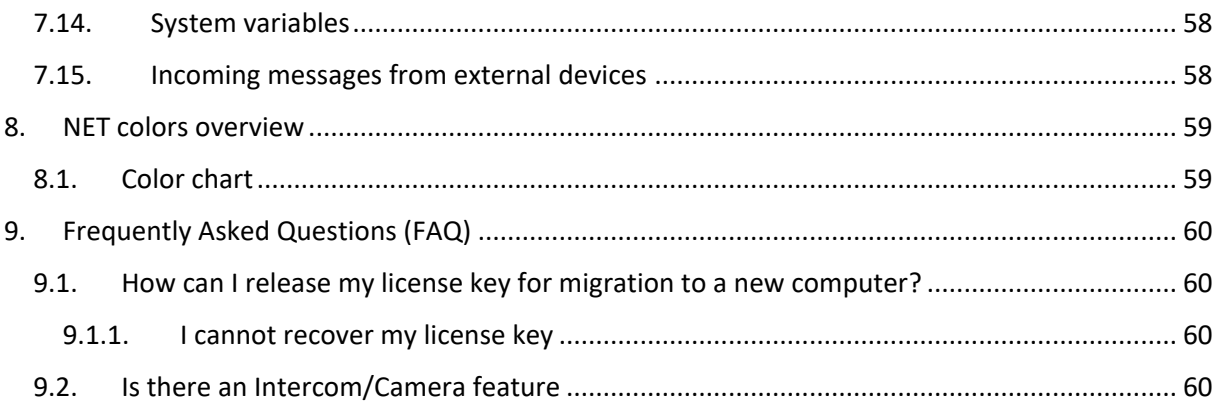

<span id="page-4-0"></span>Escape Room Software is a software solution for real escape rooms. Basically it displays a countdown timer on one or multiple screens in an escape room so your players know how much time is left in the game.

#### **Do more with ambiance**

But you can do so much more! Perhaps influence the mood and ambiance by playing music. You can send text messages when players need a hint. Or weave an intricate storyline by sending videos or images to the screen at appropriate times.

#### **Do more with player interaction**

Add to that some advanced interaction possibilities: if the in-room screen is a touchscreen, you can provide players with a hint button or perhaps a quiz to earn extra time at a specific junction in the game.

#### **Do more with external interaction**

Escape Room Software works with a simple script editor that you can use to create your own preset sequences. These scripts can also be kicked off by external input, for example by the players pressing a button on the touchscreen, or an advanced room prop connected to a microcontroller-device (for example an Arduino), specific Home Automation Solutions, or even external websites (using an API).

#### **Focus on what makes your room special!**

Escape Room Software avoids complex technical dependencies for your core game. Suitable for single rooms as well as managing multiple rooms from a central chamber.

In this way, Escape Room Software can become the solid backbone of your escape game and provide a high level of user interactivity, increasing the immersiveness for both the player and the game master.

5

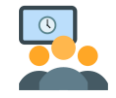

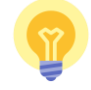

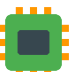

# <span id="page-5-0"></span>2. Feature overview

<span id="page-5-1"></span>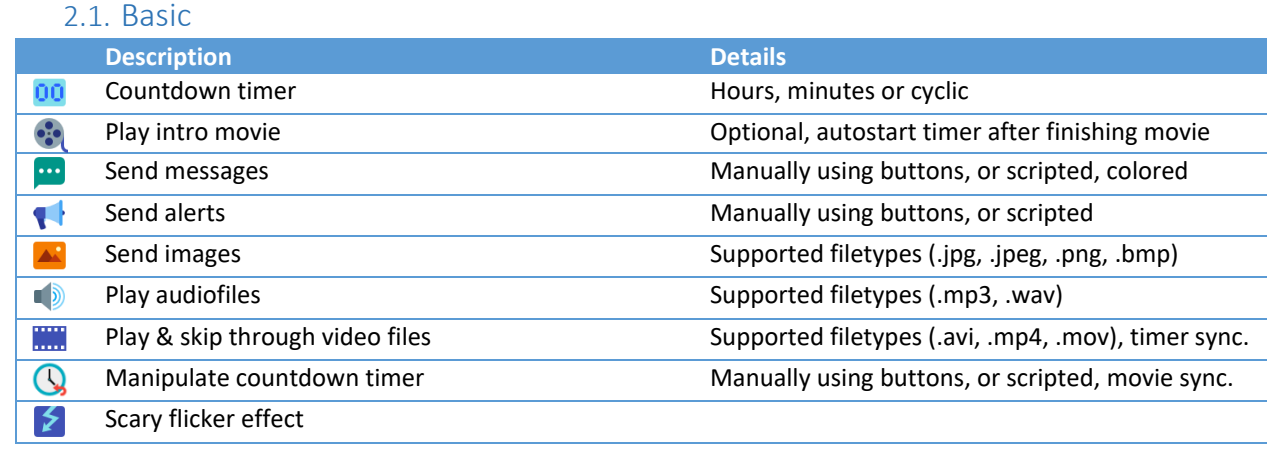

#### 2.2. Customization

<span id="page-5-2"></span>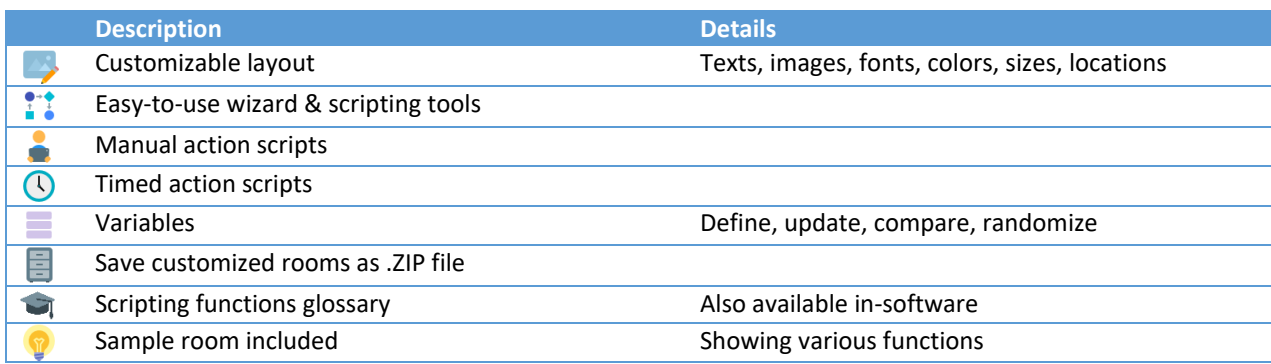

# 2.3. Client interaction

<span id="page-5-3"></span>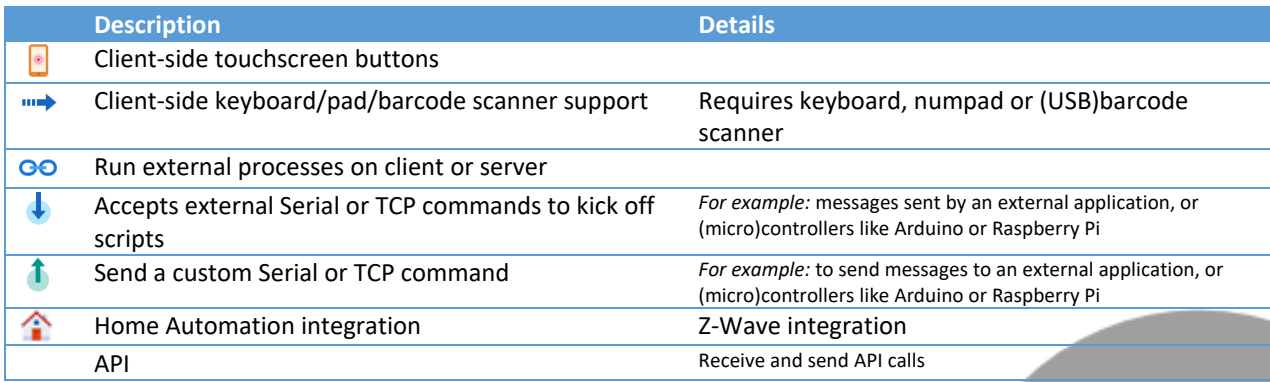

# 2.4. Technical

<span id="page-5-4"></span>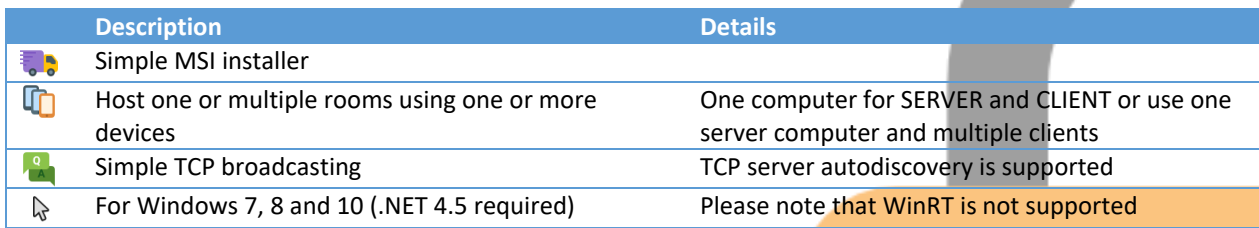

# <span id="page-6-0"></span>3. Setting up

# 3.1. Single computer setup

<span id="page-6-1"></span>If you have just one room you can set up using just one Windows computer.

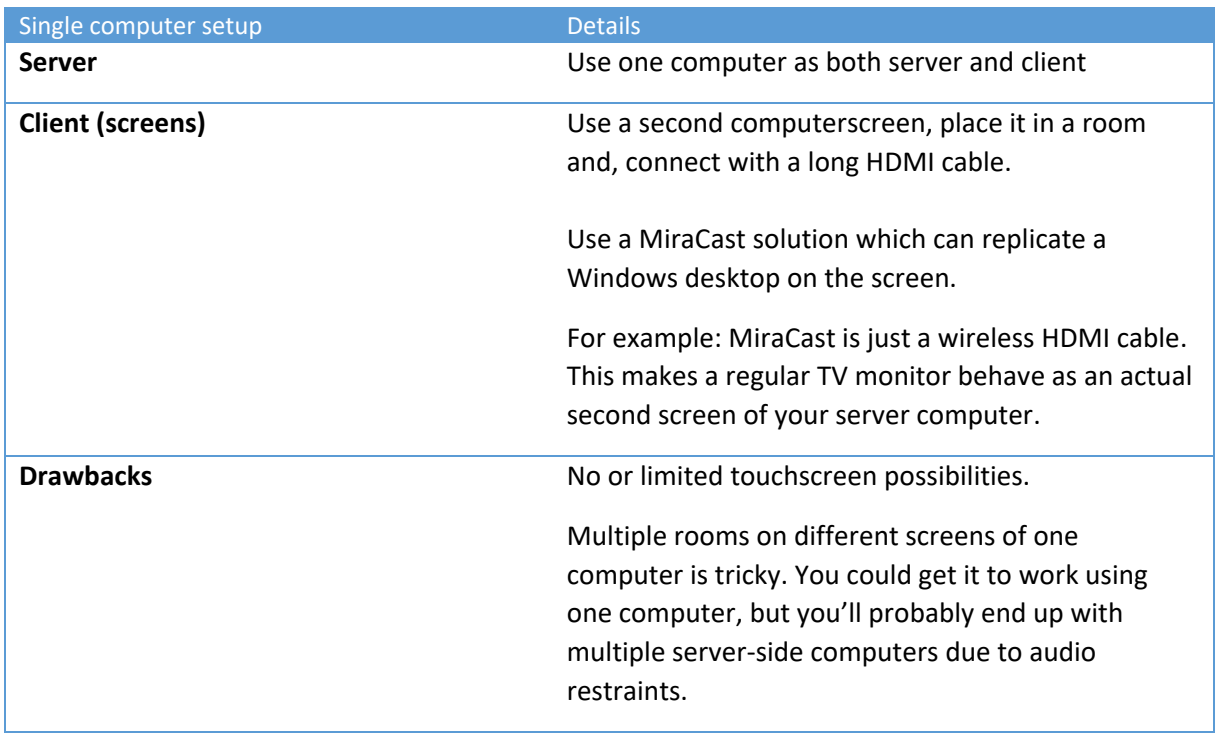

Common examples of single computer setups:

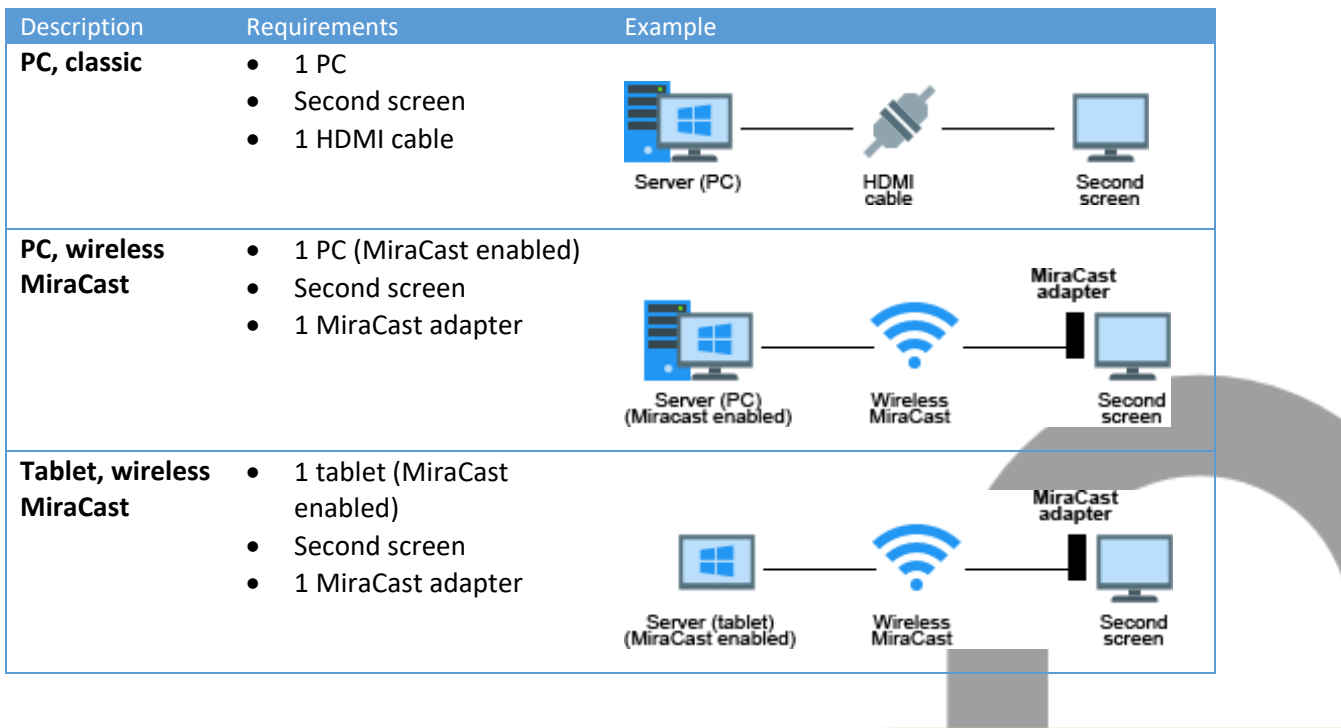

# 3.2. Multiple computer setup

<span id="page-7-0"></span>If you have multiple rooms, please consider using multiple Windows computers or Windows tablets.

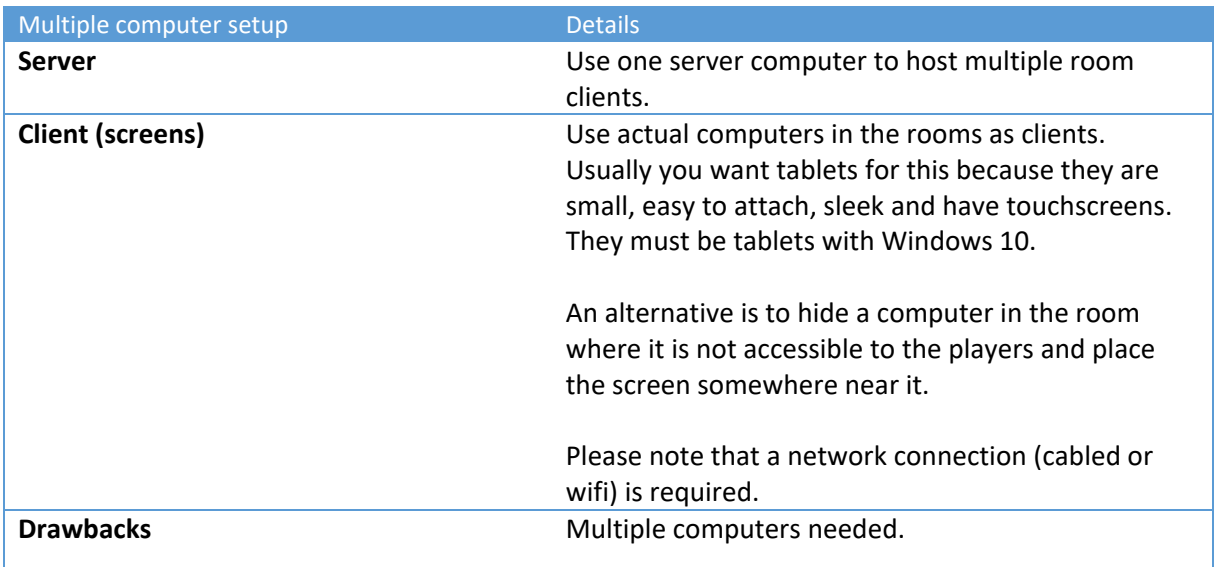

#### Common examples of multiple computer setups:

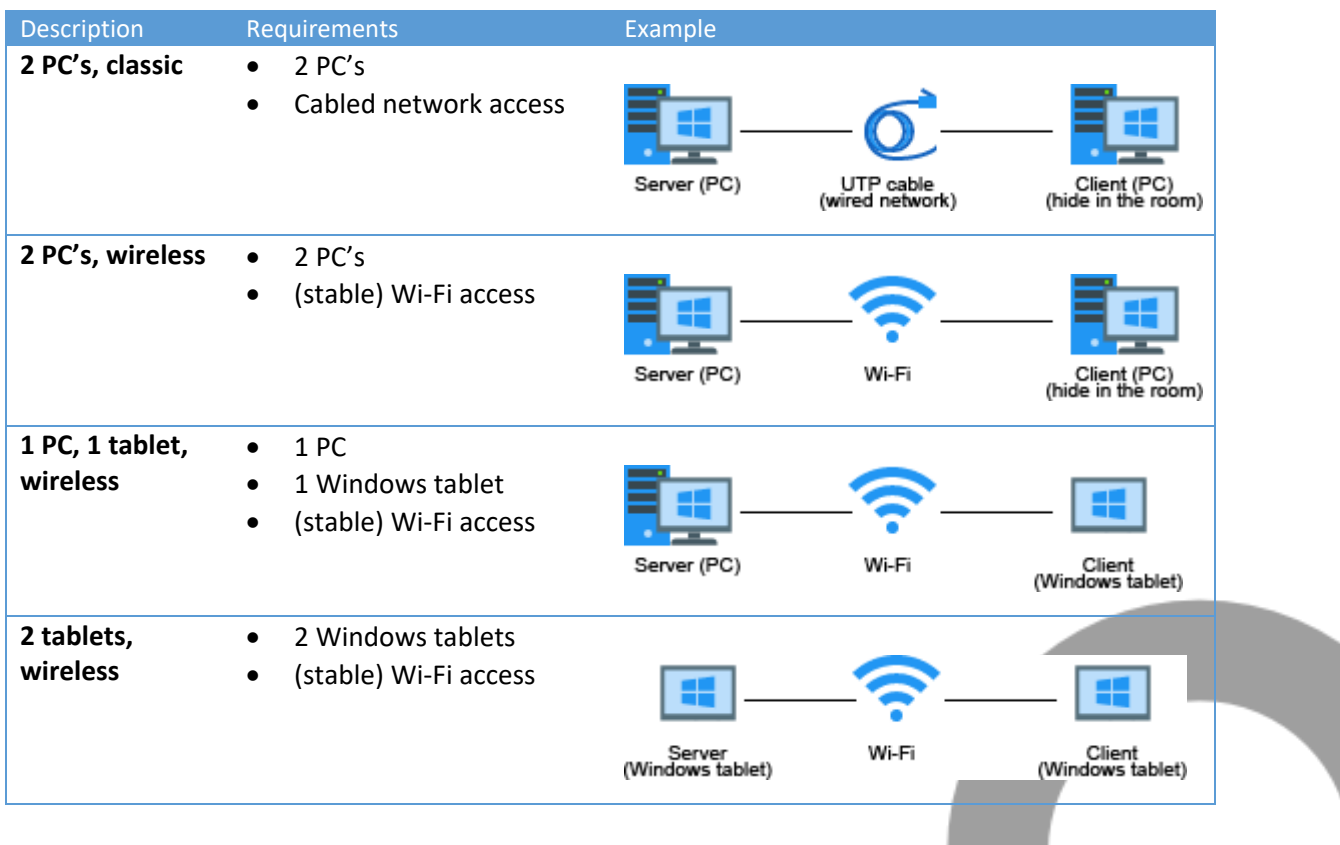

Example of a setup with multiple rooms:

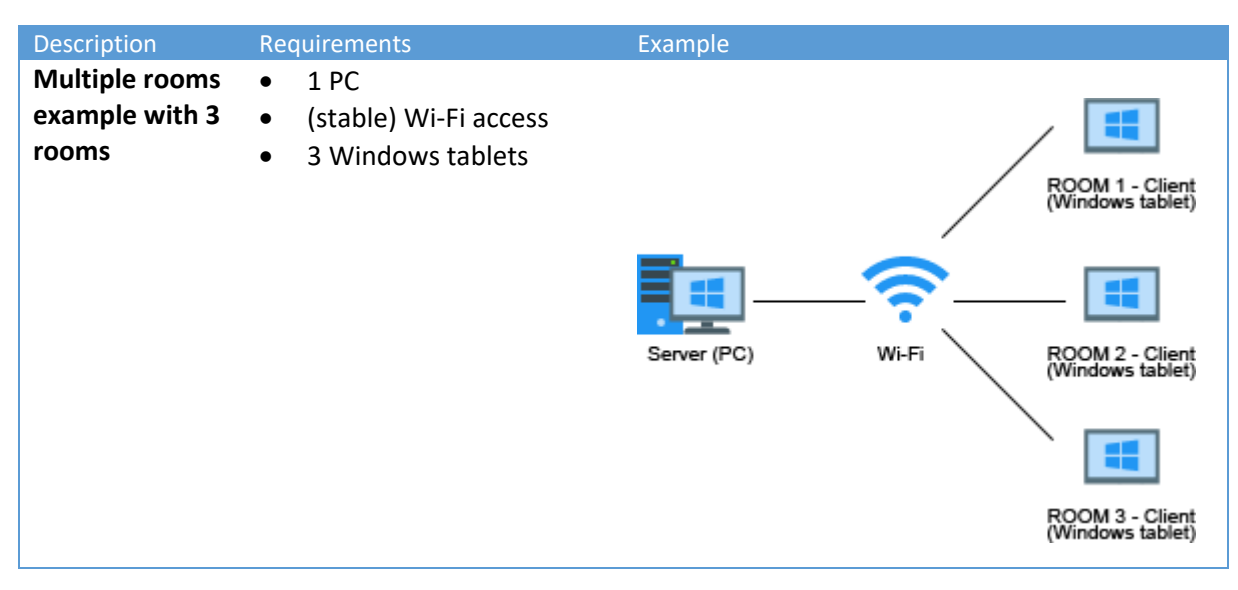

#### 3.3. Hardware requirements

<span id="page-8-0"></span>Computer requirements (for any computer used in your solution)

- Windows tablet/PC
- Windows 10 or higher is recommended
- .NET 4.8 must be installed
- Stable network access (cabled or WiFi)
- Firewall access to the configured TCP or UDP ports (you should allow access when the Windows firewall access screen pops up)
- Touchscreen is optional
- Speakers are optional
- MiraCast adapter is optional

#### 3.4. Recommended update strategy

<span id="page-8-1"></span>The key words are *"predictable outcome"*. Set up a test environment. A computer where you have the current version installed, as well as your room.

When a new version is released, download and install the update in the test environment.

In this way you will be able to check out the changes without affecting and interfering with your production (live) environment.

# <span id="page-9-1"></span><span id="page-9-0"></span>4. Getting started

#### 4.1. Step 1

Run the main menu and create a new room by pressing the EDIT ROOM button.

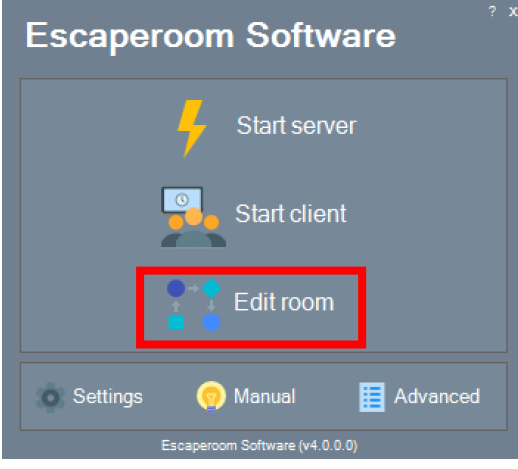

#### 4.2. Step 2

Room editor - Valentine room  $\vert\mathbf{x}\vert$ **TI** General **AK** Atmosphere **DE** Actions General settings: Remaining time: 60  $\boxed{\Rightarrow}$  minutes Show hours | Loop timer (cycles) alert.mp3 **IN** O Alert sound: Volume: 100  $\bullet$ Clue style: None  $\checkmark$  $\overline{3}$ Number of hints:  $\left| \div \right|$ **Basic room layout** Timerenaining Font: <sup>Th</sup> Gigi  $\overline{\phantom{a}}$ Font color: Gold  $\ddot{\phantom{0}}$ Backcolor:  $\overline{\mathbf{r}}$ **Black** □ Bold □ Italic ○ Shadow  $\equiv$  Modify  $Return to   
main menu$  $\frac{\bullet \cdot \bullet}{\bullet}$  Advanced  $\frac{R}{\text{settings}}$ Play room

<span id="page-9-2"></span>Use the Wizard to easily configure a new and simple room.

# <span id="page-9-3"></span>4.3. Step 3

Press the Play room button to test your room.

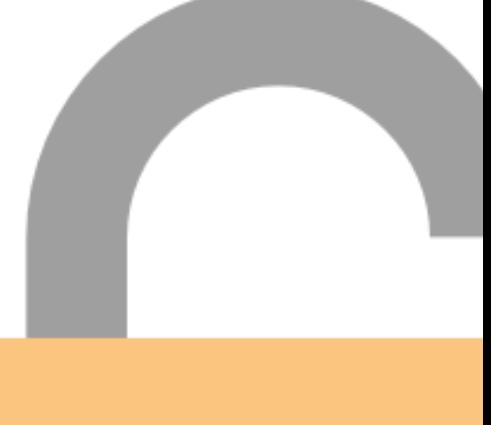

#### 4.4. Step 4

<span id="page-10-0"></span>Start your newly created room using the START button.

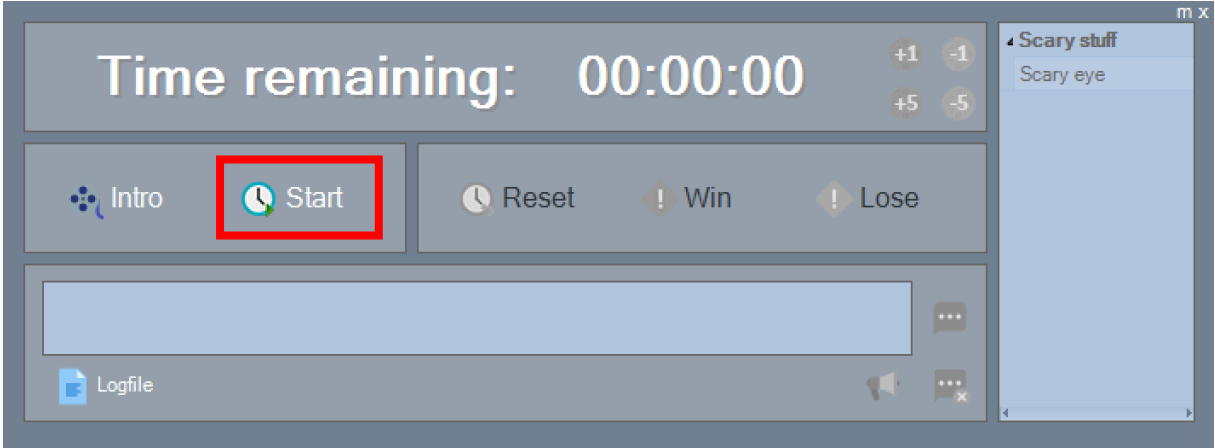

## 4.5. Step 5

<span id="page-10-1"></span>Enjoy your newly created room!

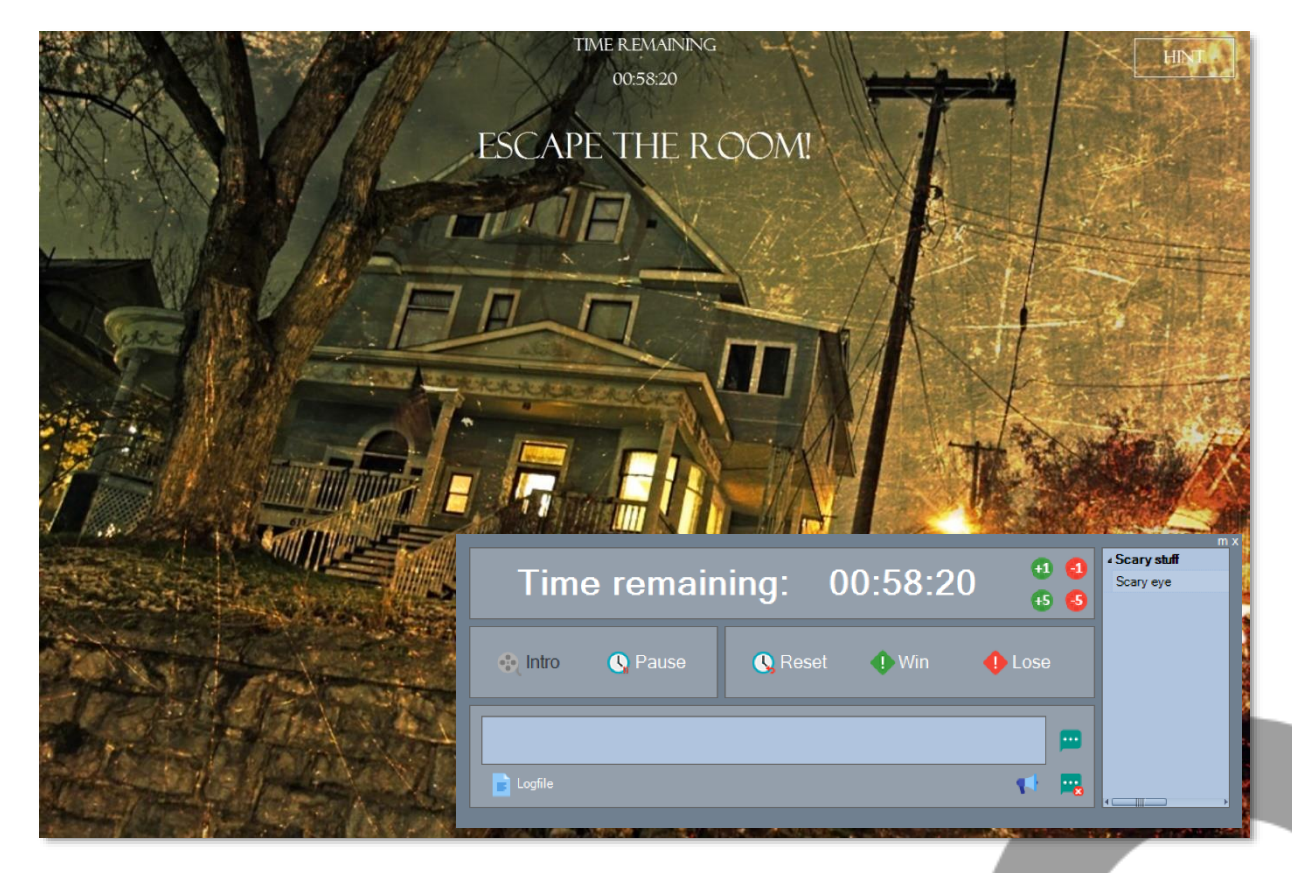

Please check the rest of this manual for more instructions and possibilities!

# <span id="page-11-0"></span>5. Screens overview

#### 5.1. Start screen

<span id="page-11-1"></span>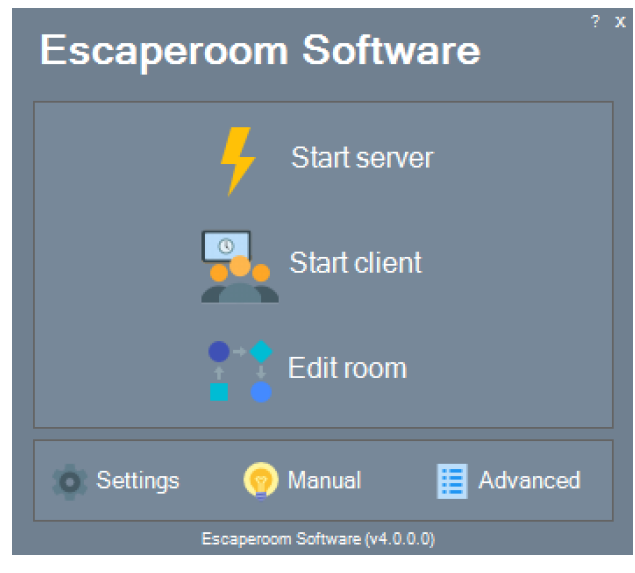

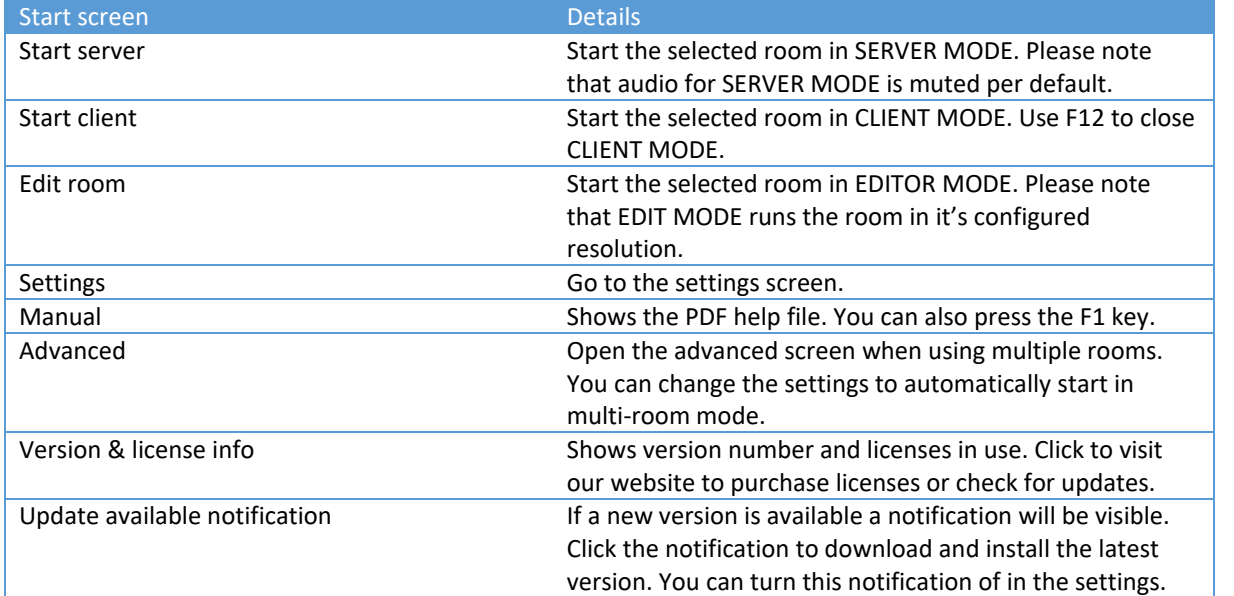

# <span id="page-12-0"></span>5.2. Settings

5.2.1. General

<span id="page-12-1"></span>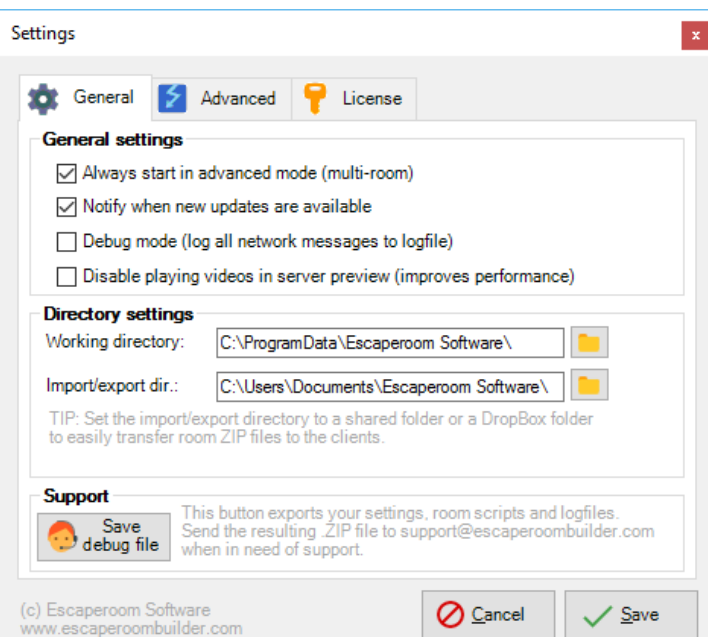

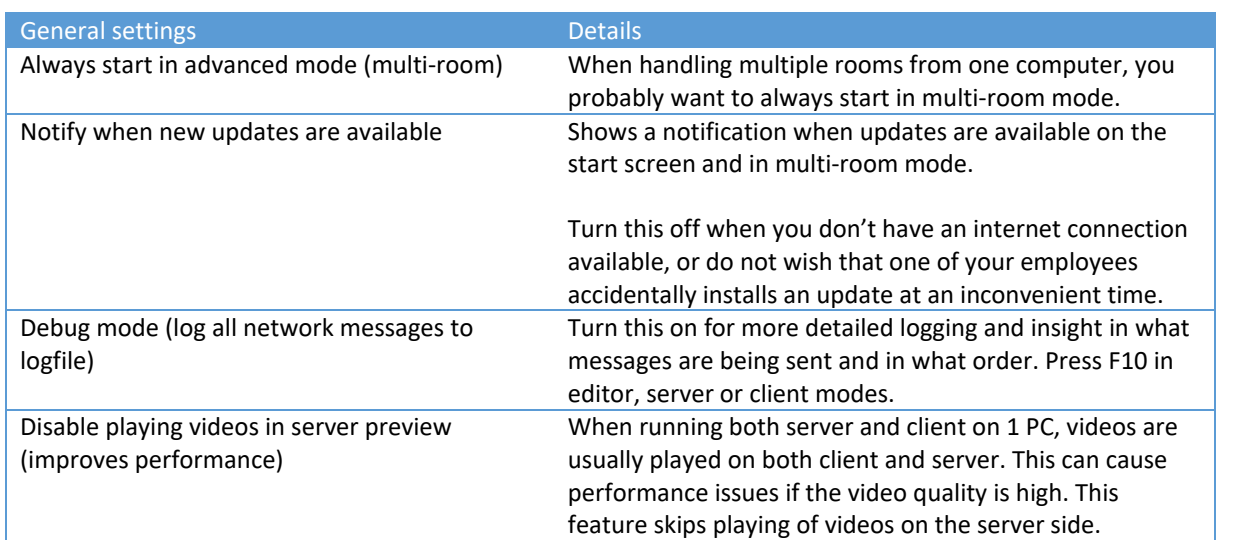

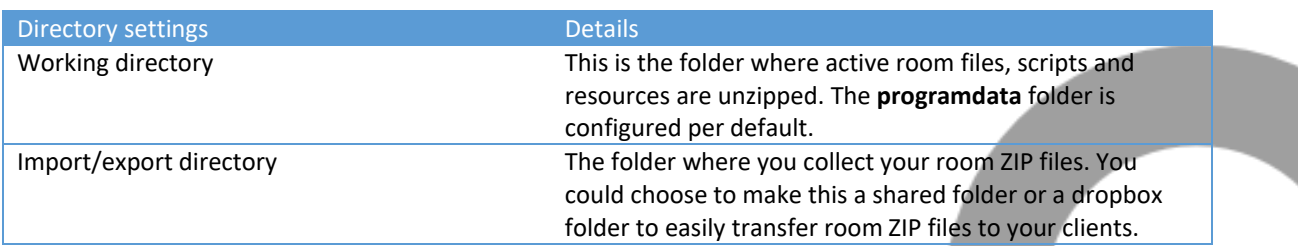

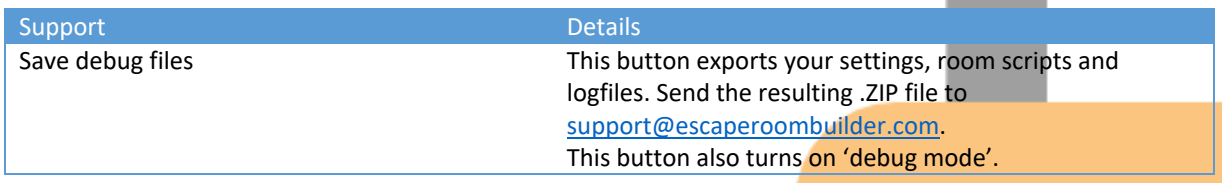

# 5.2.2. Advanced

<span id="page-13-0"></span>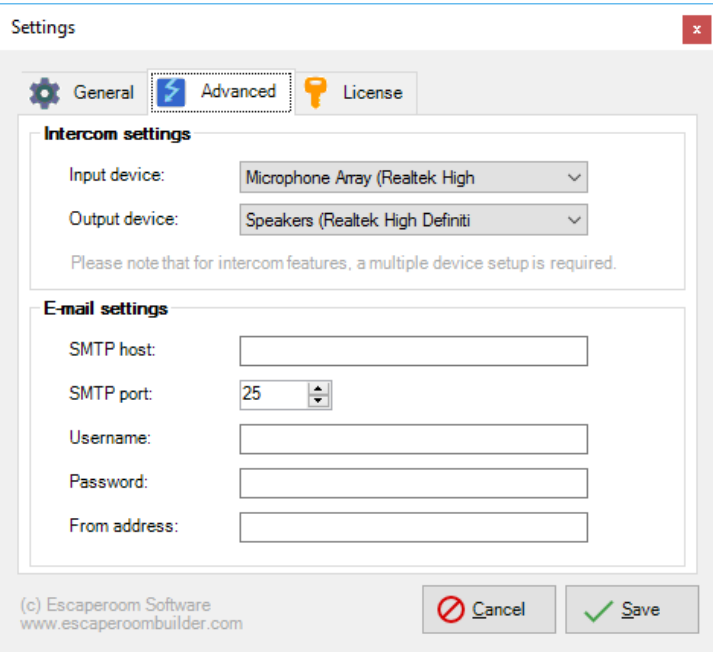

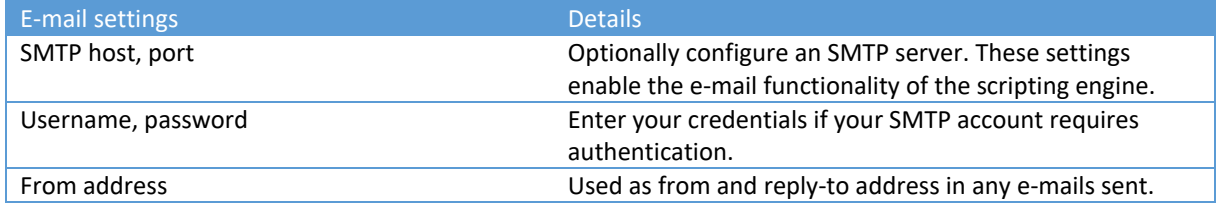

## <span id="page-14-0"></span>5.2.3. License

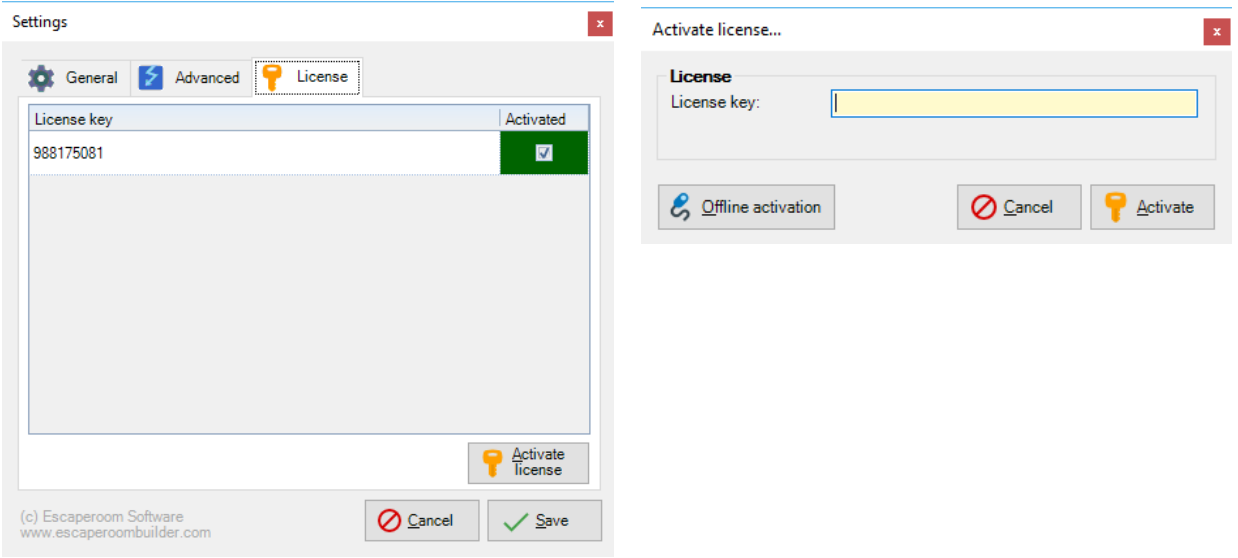

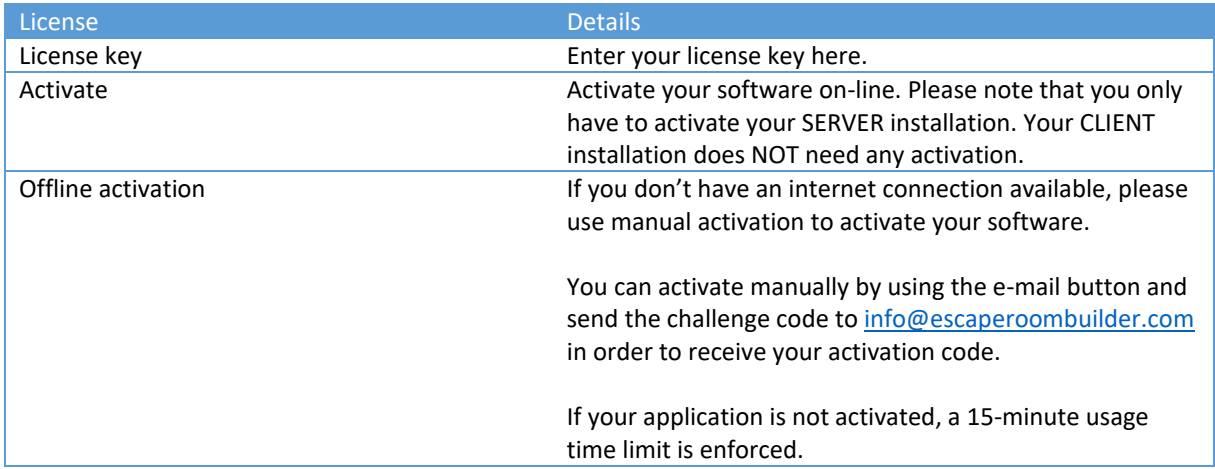

#### 5.3. Statistics

<span id="page-15-0"></span>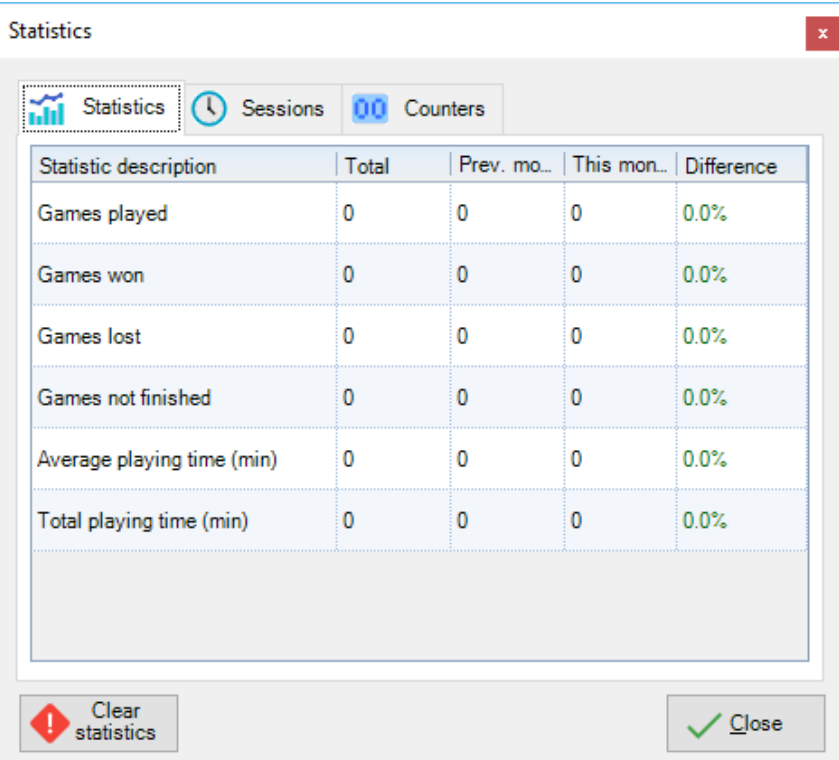

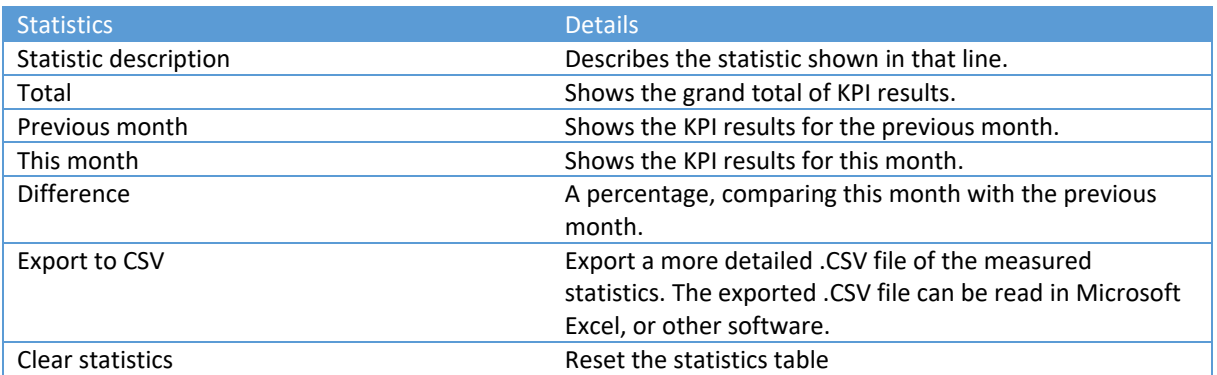

Please check the other tabs for more detailed information on sessions and configured script counters.

# 5.4. Multi-room mode

<span id="page-16-0"></span>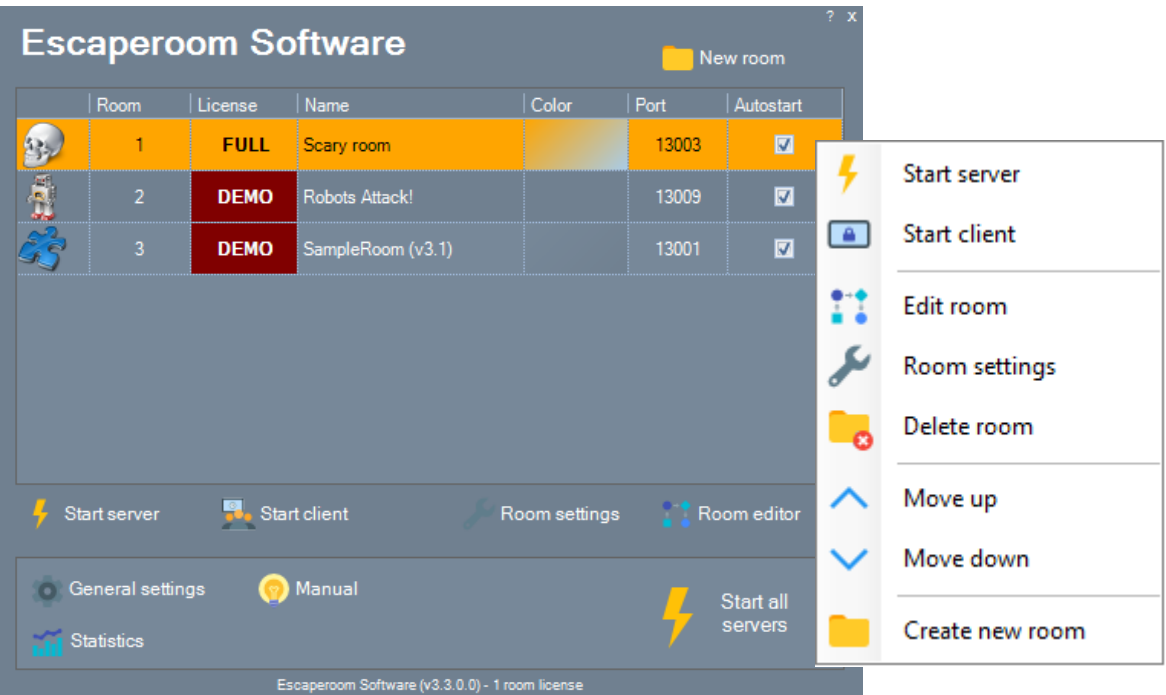

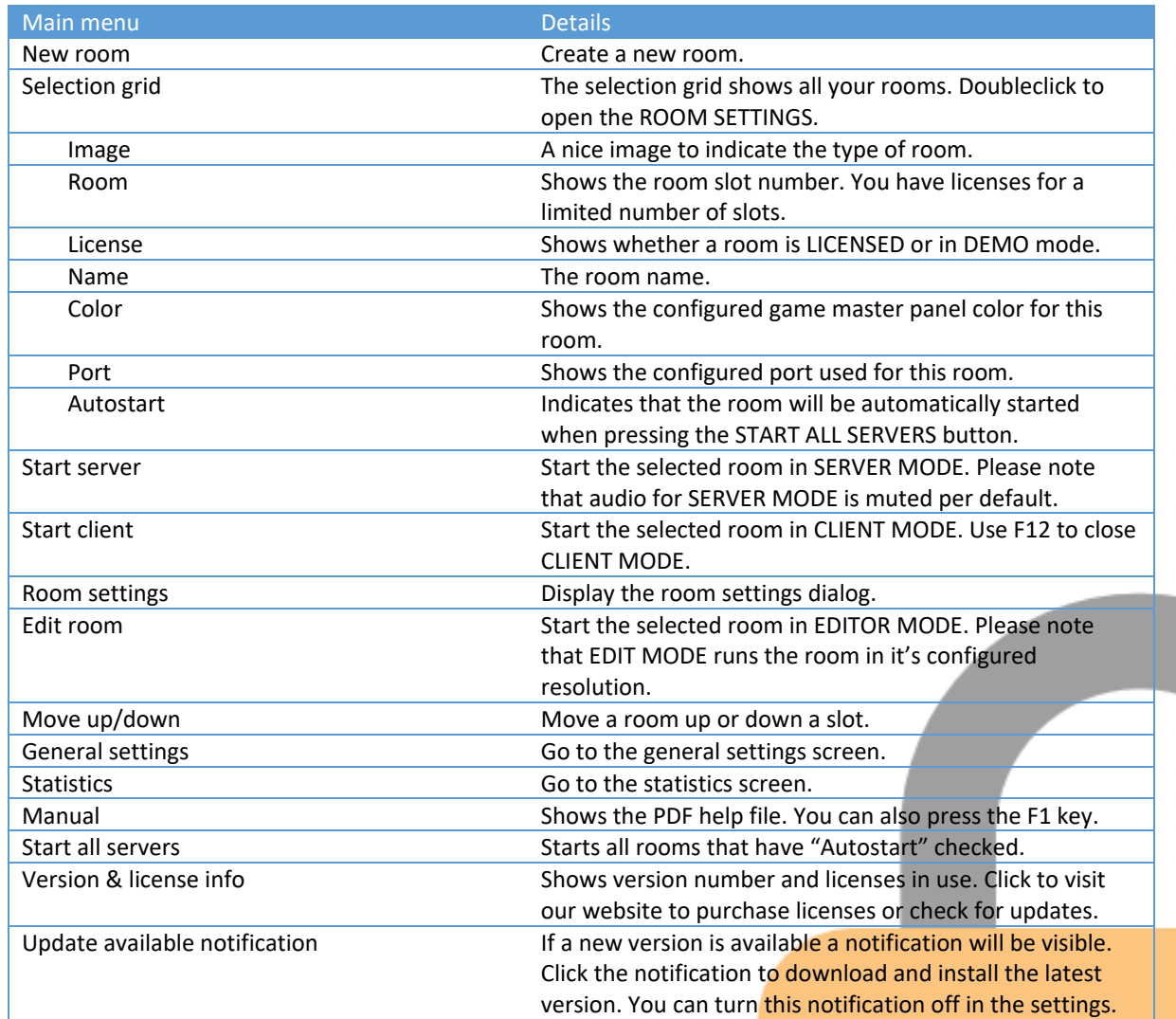

h

# <span id="page-17-0"></span>5.5. Room settings screen

5.5.1. General

<span id="page-17-1"></span>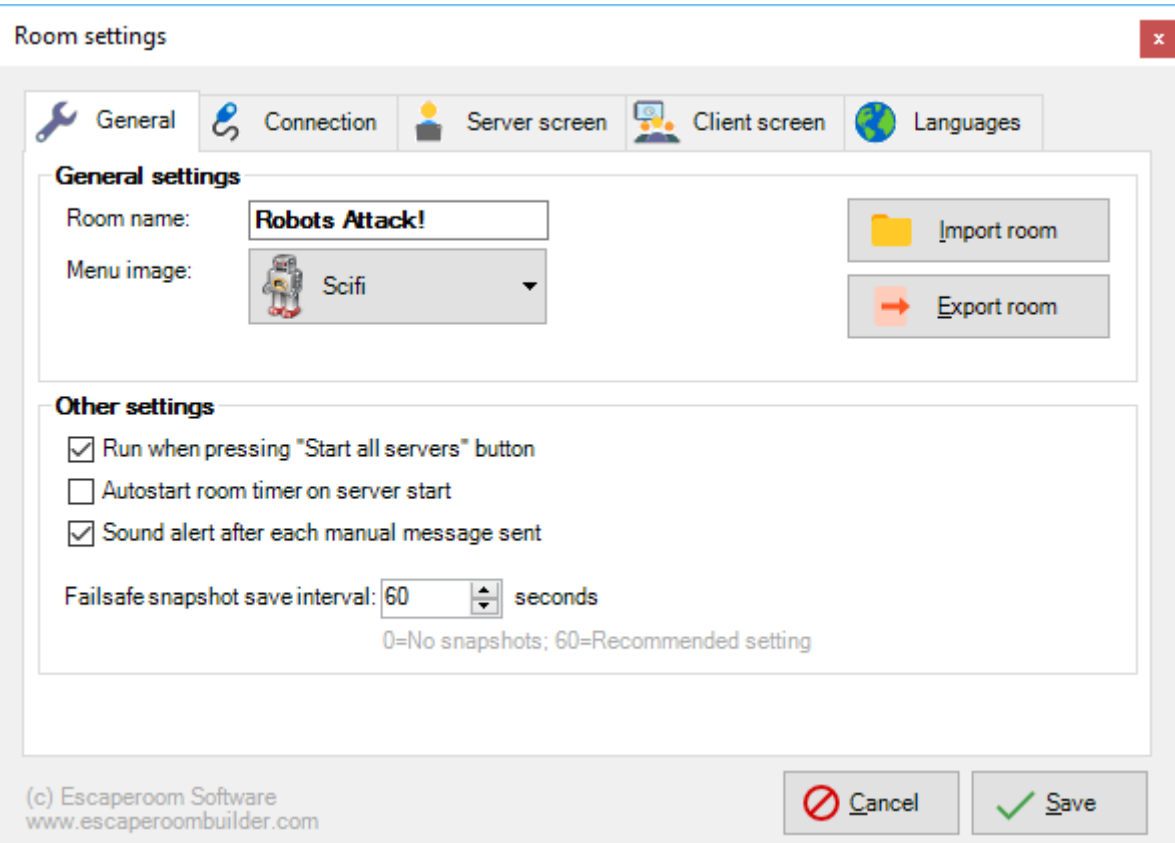

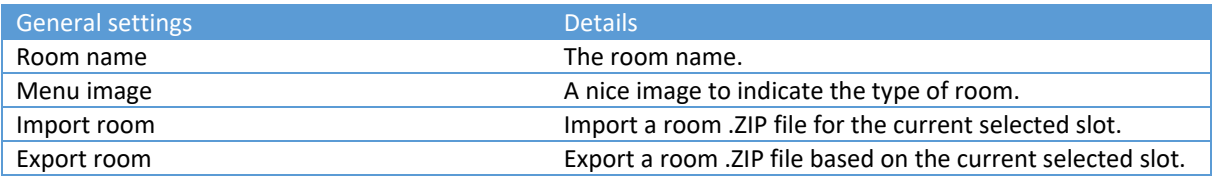

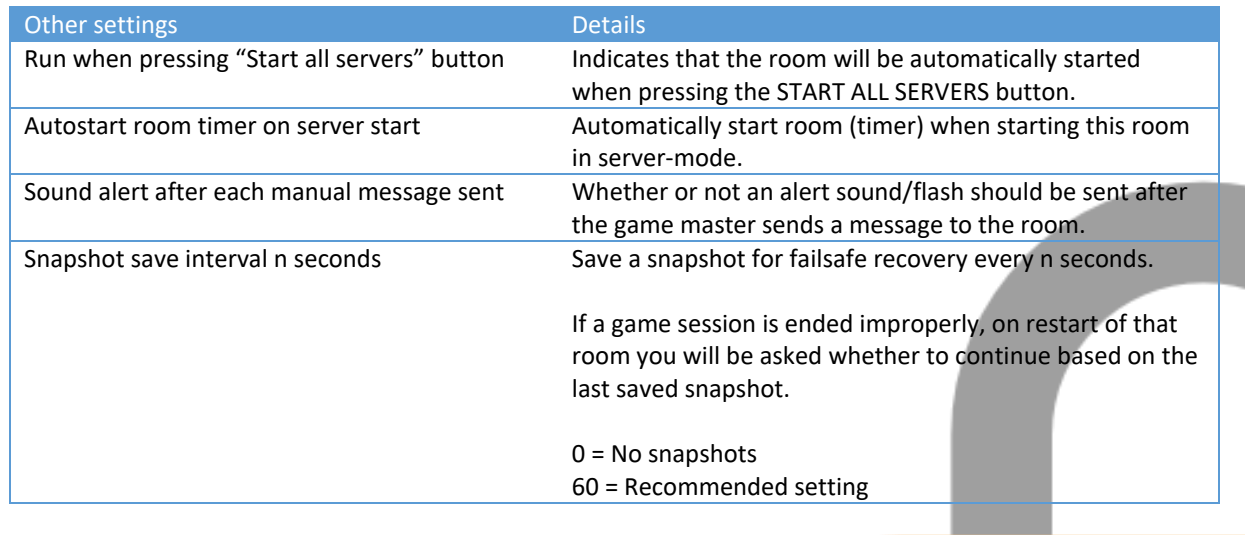

## 5.5.2. Export room

<span id="page-18-0"></span>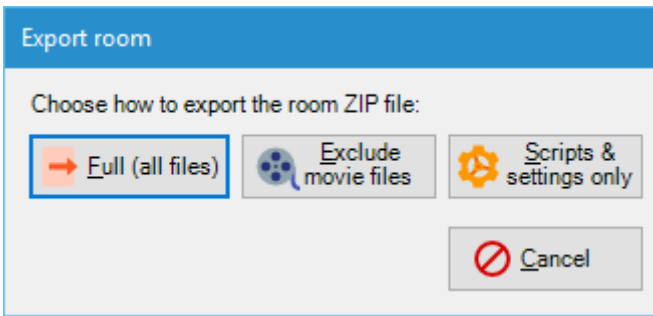

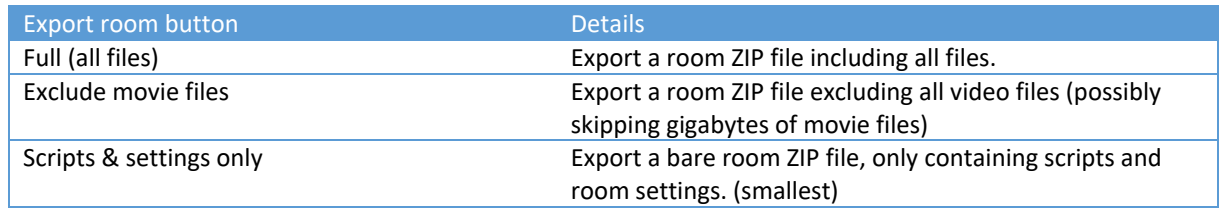

## 5.5.3. Connections

<span id="page-19-0"></span>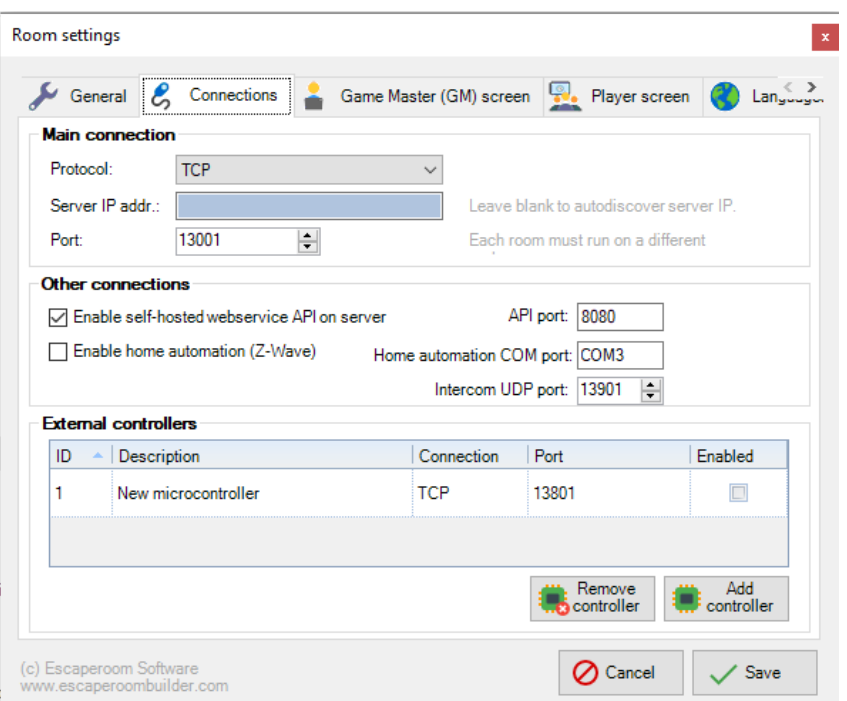

![](_page_19_Picture_119.jpeg)

![](_page_19_Picture_120.jpeg)

![](_page_19_Picture_121.jpeg)

This documentation is associated with Escape Room Software version v4.6.0.0 © Escape Room Sofware 2016-2023[, www.escaperoombuilder.com](http://www.escaperoombuilder.com/)

#### 5.5.4. Self-Hosted API

<span id="page-20-0"></span>Turn on self-hosted API on a port. You must run the Server 'as Administrator' to enable access.

The Server will show how to access local and LAN. You can leave roomID empty for 1 room or when notifying all rooms. The actionGUID can be found on the action dialog.

![](_page_20_Picture_3.jpeg)

#### *Local machine API call example*

[http://localhost:8080/ersapi/runaction?roomID=&action={846e92d0-299c-454b-a799-](http://localhost:8080/ersapi/runaction?roomID=&action=%7b846e92d0-299c-454b-a799-3b4227ddb862%7d) [3b4227ddb862}](http://localhost:8080/ersapi/runaction?roomID=&action=%7b846e92d0-299c-454b-a799-3b4227ddb862%7d)

#### *LAN API call example*

[http://192.168.100.2:8080/ersapi/runaction?roomID=&action={846e92d0-299c-454b-a799-](http://192.168.100.2:8080/ersapi/runaction?roomID=&action=%7b846e92d0-299c-454b-a799-3b4227ddb862%7d) [3b4227ddb862}](http://192.168.100.2:8080/ersapi/runaction?roomID=&action=%7b846e92d0-299c-454b-a799-3b4227ddb862%7d)

#### 5.5.5. Home Automation Integration with Z-Wave

<span id="page-21-0"></span>Using a Z-Wave Stick in a server USB-port you can control paired Z-Wave components.

#### **Supported components**

- Smart plugs
- Door/window sensors

#### **Troubleshooting**

- Make sure the Z-Wave Stick is in a *powered* USB port
- Make sure the Z-Wave Stick COM port number is correct (this may change when switching USB ports)
- If Z-Wave devices won't connect to the Z-Wave Stick, put the Z-Wave Stick in "un-pair"-mode and keep it near the troublesome device. This should "un-pair" the device, after which you should be able to normally pair it to the Z-Wave Stick again
- Make sure the proper Z-Wave device id is chosen from the dropdown in the Escaperoom Software actions dialog

#### 5.5.6. External controllers

<span id="page-21-1"></span>![](_page_21_Picture_143.jpeg)

![](_page_21_Picture_144.jpeg)

## 5.5.7. Server screen

<span id="page-22-0"></span>![](_page_22_Picture_88.jpeg)

![](_page_22_Picture_89.jpeg)

## 5.5.8. Client screen

<span id="page-23-0"></span>![](_page_23_Picture_116.jpeg)

![](_page_23_Picture_117.jpeg)

<span id="page-24-0"></span>![](_page_24_Picture_58.jpeg)

![](_page_24_Picture_59.jpeg)

![](_page_24_Picture_60.jpeg)

# 5.6. Game master panel

<span id="page-25-0"></span>![](_page_25_Picture_156.jpeg)

![](_page_25_Picture_157.jpeg)

![](_page_25_Picture_158.jpeg)

![](_page_25_Picture_159.jpeg)

![](_page_25_Picture_160.jpeg)

5.6.1. Logfile window

<span id="page-26-0"></span>![](_page_26_Picture_78.jpeg)

![](_page_26_Picture_79.jpeg)

# <span id="page-27-0"></span>5.7. New room wizard dialog

## 5.7.1. General

<span id="page-27-1"></span>![](_page_27_Picture_99.jpeg)

![](_page_27_Picture_100.jpeg)

![](_page_27_Picture_101.jpeg)

#### <span id="page-28-0"></span>5.7.2. Modify room layout

![](_page_28_Picture_1.jpeg)

![](_page_28_Picture_198.jpeg)

![](_page_28_Picture_199.jpeg)

![](_page_28_Picture_200.jpeg)

![](_page_28_Picture_201.jpeg)

This documentation is associated with Escape Room Software version v4.6.0.0 © Escape Room Sofware 2016-2023[, www.escaperoombuilder.com](http://www.escaperoombuilder.com/)

# 5.7.3. Atmosphere

<span id="page-29-0"></span>![](_page_29_Picture_120.jpeg)

![](_page_29_Picture_121.jpeg)

![](_page_29_Picture_122.jpeg)

![](_page_29_Picture_123.jpeg)

This documentation is associated with Escape Room Software version v4.6.0.0 © Escape Room Sofware 2016-2023[, www.escaperoombuilder.com](http://www.escaperoombuilder.com/)

#### 5.7.4. Actions

<span id="page-30-0"></span>![](_page_30_Picture_31.jpeg)

Actions grid and buttons Manage various types of actions for this room.

# <span id="page-31-0"></span>5.8. Action dialog

5.8.1. Cause

<span id="page-31-1"></span>![](_page_31_Picture_114.jpeg)

![](_page_31_Picture_115.jpeg)

![](_page_31_Picture_116.jpeg)

# 5.8.2. Timed, based on PC time schedule

<span id="page-32-0"></span>![](_page_32_Picture_106.jpeg)

![](_page_32_Picture_107.jpeg)

# 5.8.3. Keypad entry

×

<span id="page-32-1"></span>![](_page_32_Picture_108.jpeg)

![](_page_32_Picture_109.jpeg)

5.8.4. Effect

<span id="page-33-0"></span>![](_page_33_Picture_122.jpeg)

## **Action** Details

![](_page_33_Picture_123.jpeg)

This documentation is associated with Escape Room Software version v4.6.0.0 © Escape Room Sofware 2016-2023[, www.escaperoombuilder.com](http://www.escaperoombuilder.com/)

![](_page_34_Picture_125.jpeg)

![](_page_34_Picture_126.jpeg)

# 5.8.5. Advanced

<span id="page-35-0"></span>![](_page_35_Picture_120.jpeg)

![](_page_35_Picture_121.jpeg)

This documentation is associated with Escape Room Software version v4.6.0.0 © Escape Room Sofware 2016-2023[, www.escaperoombuilder.com](http://www.escaperoombuilder.com/)

 $\blacksquare$ 

# 5.9. Advanced script editor

<span id="page-36-0"></span>![](_page_36_Picture_118.jpeg)

![](_page_36_Picture_119.jpeg)

![](_page_36_Picture_120.jpeg)

This documentation is associated with Escape Room Software version v4.6.0.0 © Escape Room Sofware 2016-2023[, www.escaperoombuilder.com](http://www.escaperoombuilder.com/)

![](_page_37_Picture_178.jpeg)

![](_page_37_Picture_179.jpeg)

![](_page_37_Picture_2.jpeg)

![](_page_37_Picture_180.jpeg)

#### <span id="page-38-0"></span>5.10. In-room client screen

The client screen is *stay on top*.

![](_page_38_Picture_2.jpeg)

![](_page_38_Picture_119.jpeg)

#### 5.11. Limiting access on the client computer

<span id="page-38-1"></span>Windows 8.x and 10 support Windows kiosk-mode. You can thoroughly lock the client screen computer and limit user access on the computer by running the application in kiosk mode. You do need a Pro version of Windows for this feature though.

Other tricks are to hide the taskbar, the charms panel in Windows 8.x or the Action Center in Windows 10.

Microsoft offers a number of solutions on their website.

# 5.12. Importing a room on a dedicated client computer

<span id="page-39-0"></span>Use the main menu to import and configure a room when using a dedicated CLIENT computer.

- Make sure both CLIENT and SERVER run the same version of Escape Room Software
- Make sure both CLIENT and SERVER computers have power saving settings and screensavers disabled
- When using different fonts, make sure all CLIENT and SERVER computers have the proper fonts installed

# <span id="page-40-0"></span>6. Scripting guide

#### 6.1. General

<span id="page-40-1"></span>Every script that is executed runs all actions in chronological order. There is no pausing between actions.

#### 6.2. Script types

<span id="page-40-2"></span>The following script types are available:

![](_page_40_Picture_284.jpeg)

# <span id="page-40-3"></span>6.3. General script definitions

The general scripts have the following purpose:

![](_page_40_Picture_285.jpeg)

#### <span id="page-41-0"></span>6.4. Examples

1. How to create a room with a red background and white text? **(simple)**

*Modify script: General.Reset.ers* SetScreenBackColor(*"red"*) SetFontColor(*"white"*)

2. How to create a room with music that changes when there are 5 minutes remaining? **(simple)**

*Modify script: General.Start.ers* PlayAudioFile(*"audiofile\_normal.mp3"; 100; true*)

*Add timed script at 5 minutes: Timed.005.ers* PlayAudioFile(*"audiofile\_scary.mp3"; 100; true*)

3. How to create a room with a quiz using buttons that allows players to win time? **(advanced)**

*Modify script: General.Start.ers* SetVariable(*QuizAnswered;0*)

*Add timed script at 45 minutes: Timed.045.ers* SetImage(*"MysteriousPictureOfAGirl.jpg"*) SetMessage(*"A girl from the village vanished#in this house..."; "white"*)

*Add timed script at 44 minutes: Timed.044.ers* SetMessage(*"#Her#name#was#Emily"; "gray"*) ClearMessages(*10*)

*Add timed script at 5 minutes: Timed.005.ers* CompareVariable(*QuizAnswered;=;0;"Action.Quiz.ers";""*)

*Add action script: Action.Quiz.ers*

SetMessage(*"What was the name of the#missing girl?"; "yellow"*) AddButton(*"Answer1"; "Rachel"; ""; C-300; 300; 250; 100; "GUID of Action GirlIncorrect"*) AddButton(*"Answer2"; "Max"; ""; C+50; 300; 250; 100; "GUID of Action GirlIncorrect"*) AddButton(*"Answer3"; "Emily"; ""; C-300; 500; 250; 100; "GUID of Action GirlCorrect"*) AddButton(*"Answer4"; "Chloe"; ""; C+50; 500; 250; 100; "GUID of Action GirlIncorrect"*)

*Add action script: Action.GirlCorrect.ers*

SetVariable(*QuizAnswered;1*) RemoveAllButtons SetMessage(*"Correct!##You receive 3 minutes bonus time!"; "limegreen"*) IncreaseRemainingTimeMinutes(*3*) ClearMessages(*10*)

*Add action script: Action.GirlIncorrect.ers* SetVariable(*QuizAnswered;1*) RemoveAllButtons SetMessage(*"Alas, the answer is incorrect."*)

ClearMessages(*10*)

Please import the included **SampleRoom** file to check out more examples.

# <span id="page-42-0"></span>7. Function glossary

# 7.1. MessageActions

<span id="page-42-1"></span>![](_page_42_Picture_197.jpeg)

# 7.2. TimerActions

<span id="page-43-0"></span>![](_page_43_Picture_130.jpeg)

# 7.3. ImageActions

<span id="page-44-0"></span>![](_page_44_Picture_124.jpeg)

## 7.4. AudioActions

<span id="page-45-0"></span>![](_page_45_Picture_175.jpeg)

# 7.5. VideoActions

<span id="page-46-0"></span>![](_page_46_Picture_213.jpeg)

# 7.6. BackgroundLayout

<span id="page-47-0"></span>![](_page_47_Picture_116.jpeg)

## 7.7. TextLayout

<span id="page-48-0"></span>![](_page_48_Picture_281.jpeg)

![](_page_49_Picture_291.jpeg)

This documentation is associated with Escape Room Software version v4.6.0.0 © Escape Room Sofware 2016-2023[, www.escaperoombuilder.com](http://www.escaperoombuilder.com/)

h

![](_page_50_Picture_243.jpeg)

ĥ.

Use the C (=Center) character to offset from center (example: C-100 or C+100) for left and top variables.

Use % character for width and height to make this object a specific percentage of the screen size, or to place the top or left at a specific percentage of the screen.

# 7.8. ClientInput

<span id="page-52-0"></span>![](_page_52_Picture_280.jpeg)

# 7.9. Scripting

<span id="page-53-0"></span>![](_page_53_Picture_125.jpeg)

# 7.10. Connectivity

<span id="page-54-0"></span>![](_page_54_Picture_295.jpeg)

 $\blacksquare$ 

#### 7.11. HomeAutomation

<span id="page-55-0"></span>![](_page_55_Picture_50.jpeg)

Please note that home automation integration must be enabled in the room settings.

![](_page_55_Figure_3.jpeg)

<span id="page-56-0"></span>![](_page_56_Picture_216.jpeg)

Please note that you can place variables within [ and ] in message strings.

#### <span id="page-57-0"></span>7.13. Reserved

![](_page_57_Picture_236.jpeg)

#### <span id="page-57-1"></span>7.14. System variables

These are the system variables available in scripting mode:

![](_page_57_Picture_237.jpeg)

#### 7.15. Incoming messages from external devices

<span id="page-57-2"></span>If you send message from another device (TCP, UDP, Serial) using the proper syntax, the server runs a script of your choosing.

#### **Syntax example:** *@scriptGUID*

The @ character indicates that a script should be run, followed by the GUID of the script. This allows for external applications or devices to kick off scripts within the Escape Room Software server.

An external controller can add a variable by placing it between brackets after the normal syntax.

**Syntax example:** *@scriptGUID[variableName;Value]*

Before the script is executed on the server, first the variable of that name is set to the proposed value. If the variable does not yet exist, it is created.

# <span id="page-58-0"></span>8. NET colors overview

#### 8.1. Color chart

<span id="page-58-1"></span>![](_page_58_Figure_2.jpeg)

![](_page_58_Figure_3.jpeg)

![](_page_58_Picture_4.jpeg)

# <span id="page-59-0"></span>9. Frequently Asked Questions (FAQ)

#### <span id="page-59-1"></span>9.1. How can I release my license key for migration to a new computer?

#### Please perform the following steps:

- 1. Make sure you have stored your license key somewhere (or check the license key e-mail that you have received upon purchase)
- 2. Go the the Settings screen, License tab
- 3. Press the "Release License" button
	- a. Your license key is now no longer associated with the local software
	- b. The license key is released in the online license library
- 4. You can now use the license key on a different computer

#### 9.1.1. I cannot recover my license key

<span id="page-59-2"></span>If your are unable to access the computer that has the license key, please contact [support@escaperoombuilder.com](mailto:support@escaperoombuilder.com) and add your ordernumber and the license key from the original e-mail that you received on purchase.

#### 9.2. Is there an Intercom/Camera feature

<span id="page-59-3"></span>No. Both features are security intensive and network intensive. You should use a separate intercom/camera solution.